# インターネットEDIシステムを使用する前の準備

#### 目 次

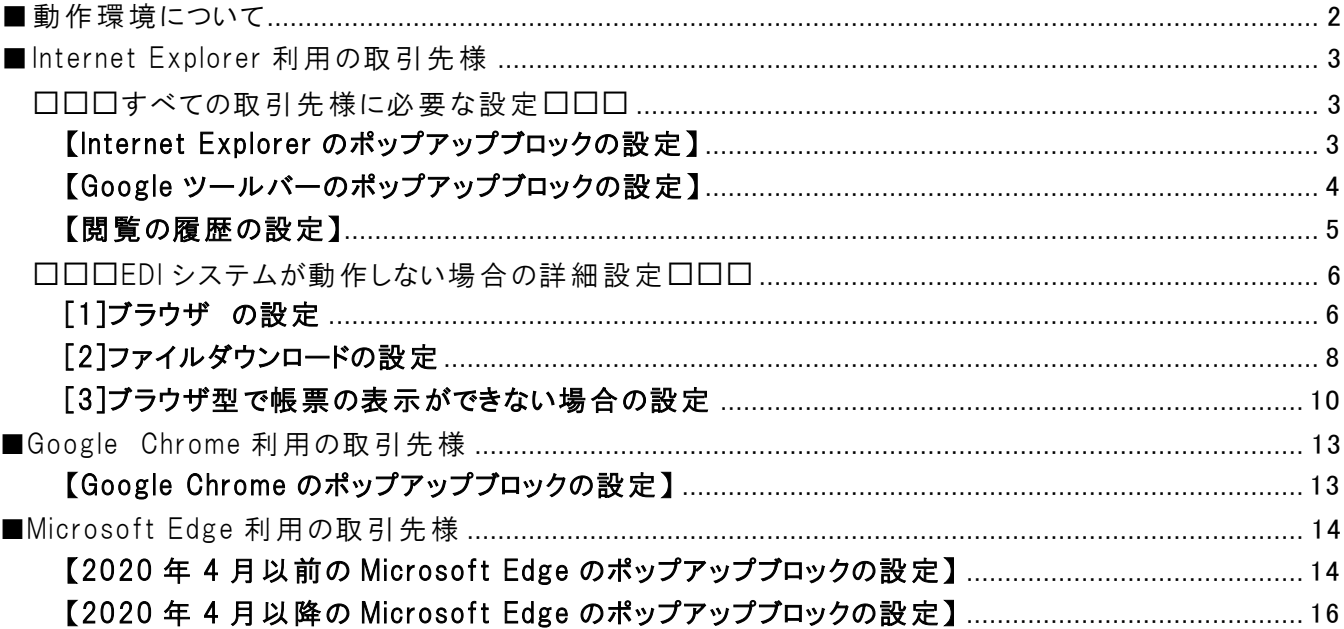

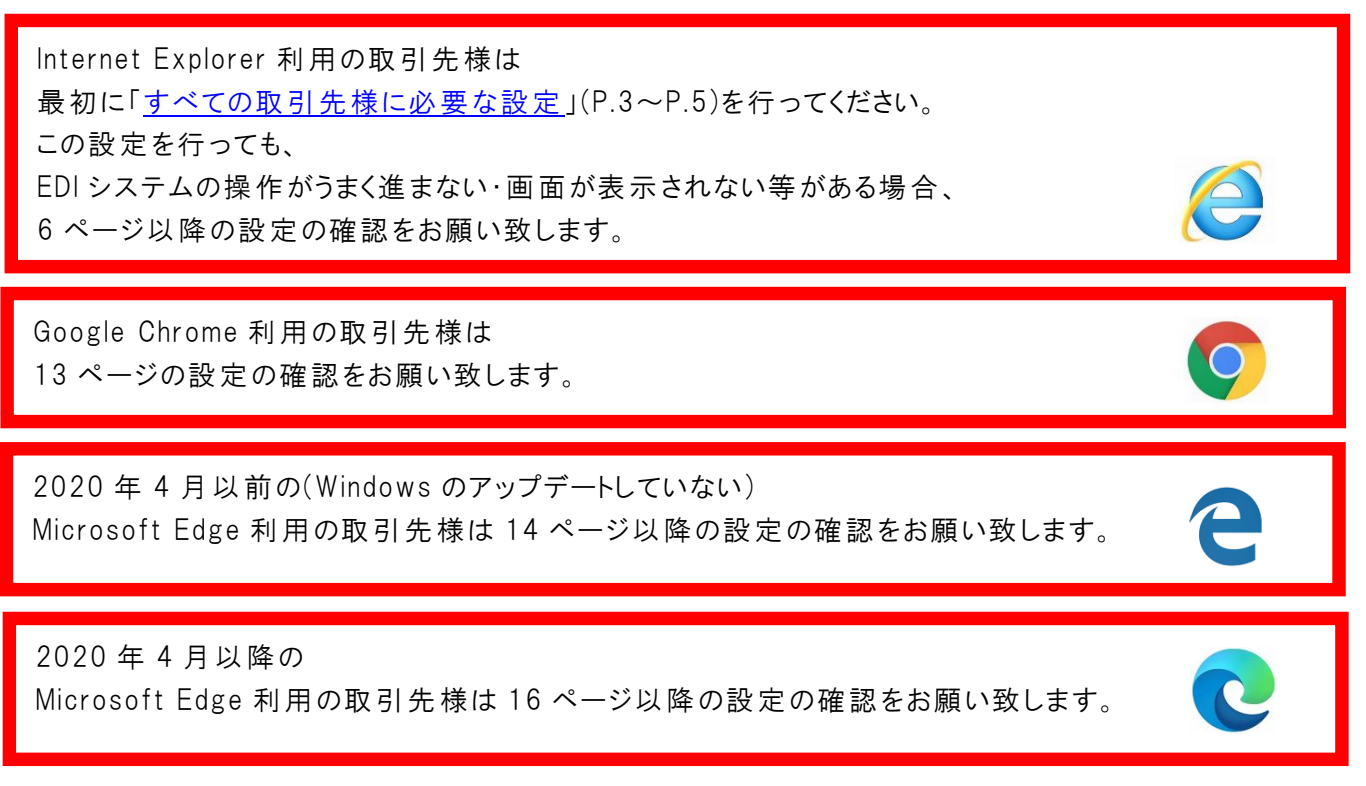

※ご利用のアイコンをクリックすると関連ページに移動します※

# <span id="page-1-0"></span>■動作環境について

本インターネットEDIシステムをご利用頂ける環境は下記の通りです。

## 【対応 OS について】

Windows Server 2008 R2 Windows Server 2012 Windows Server 2012 R2 Windows 7 Windows 8 Windows 8.1 Windows 10 ※Microsoft 社のサポートが終了 しました OS のご利用は極力お控えください。

#### 【対応 WWW ブラウザについて】

Internet ExplorerVer8、Ver9、Ver10、Ver11 ※Internet Explorer に 32 ビット/64 ビットの表記がある場合は、32 ビットをご利用ください。 ※Windows8・Windows8.1・Windows10 をご利用の場合は、 デスクトップ画面から Internet Explorer を起動してください。 Microsoft Edge

Google Chrome

# <span id="page-2-0"></span>■Internet Explorer 利用の取引先様

<span id="page-2-1"></span>□□□すべての取引先様に必要な設定□□□

※画面例はすべて Windows 10 + Internet Explorer Ver.11.0 のものです。

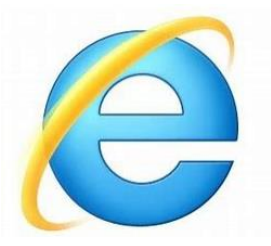

# <span id="page-2-2"></span>【Internet Explorer のポップアップブロックの設定 】

ログインの際、ユーザID・パスワードを正しく入力しても、以下のような画面が表示され、 メニュー画面が表示 されない場合は、ポップアップがブロックされていることが考えられますので、 ブロック解除の設定を行ってください。

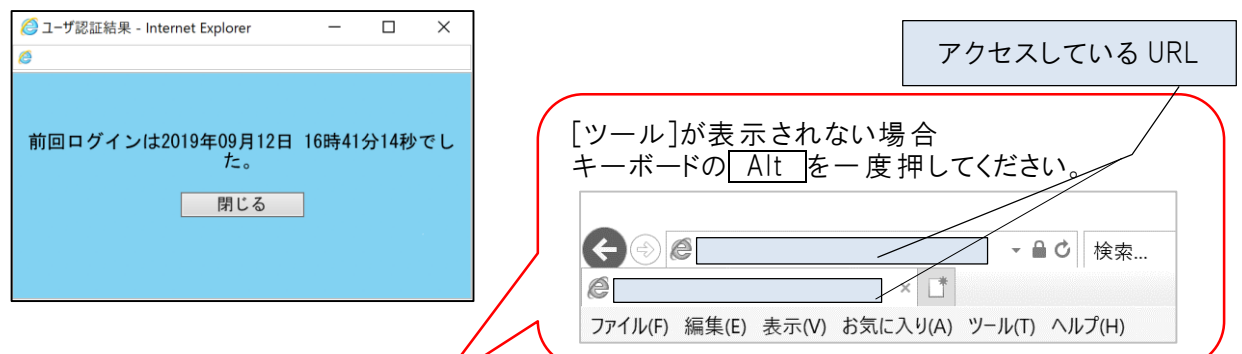

① Internet Explorerを起動 し、

[ツール]メニューの[ポップアップブロック]→[ポップアップブロックの設定 ]を選択 します。 [許可するWebサイトのアドレス]に接続するサーバのURLを入力 し、[追加 ]ボタンをクリックします。

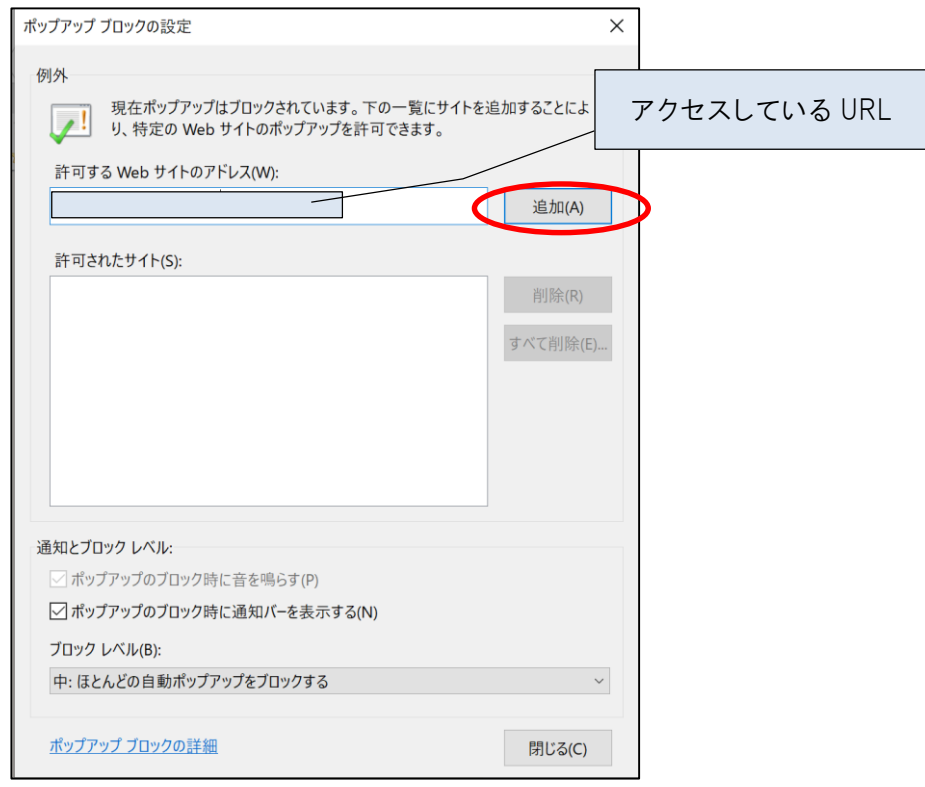

② [許可 されたサイト]に登録 されたことを確認 し[閉 じる]ボタンをクリックします。

#### <span id="page-3-0"></span>【Google ツールバーのポップアップブロックの設定 】

Google ツールバーをご利用 されている場合は、

Google ツールバーのポップアップブロックの設定が必要です。

Google ツールバーをご利用 されている場合は、下記のような検索の窓がブラウザ上に表示 されています。

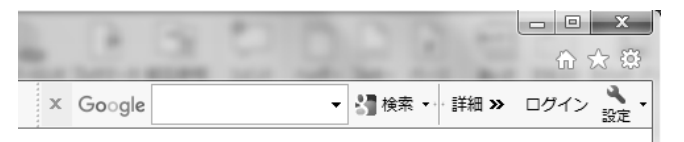

① ログインページを表示 し、Google ツールバーの詳細メニューを表示 します。 詳細のボタンもしくは右向きの矢印のボタンをクリックします。

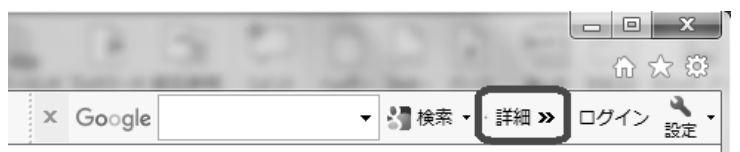

② 「ポップアップブロッカー]の「○○○のポップアップブロックを許可する]をクリックします。

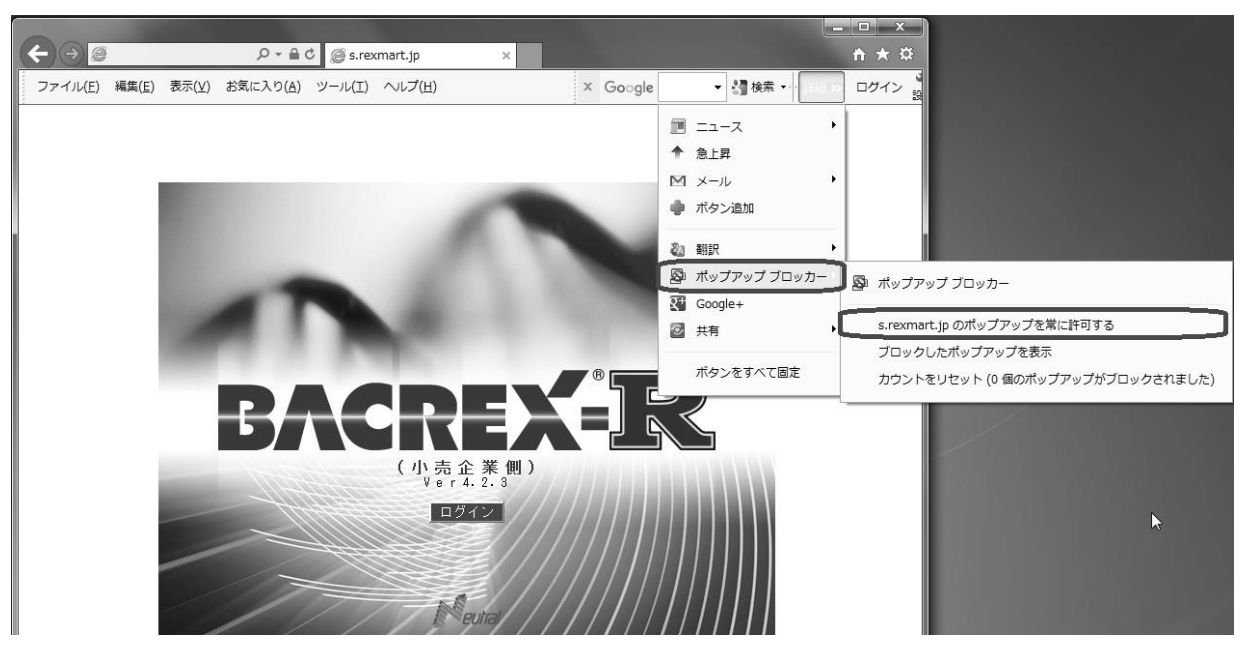

以上で Google ツールバーの設定は完了です。

※セキュリティソフトによってはポップアップウィンドウの遮断機能により、 ポップアップがブロックされる場合があります。 そのような場合は、インストール製品のマニュアルを参照し、接続サイトでの ポップアップを許可するよう、必要な設定を行 ってください。 また Google 以外のツールバーをご利用の場合 も それぞれのツールバーでのポップアップの設定が必要になる場合がございます。

#### <span id="page-4-0"></span>【閲覧の履歴の設定】

- ① Internet Explorer を起動 し、[ツール]メニューの[インターネットオプション]を選択 します。
- ② [閲覧の履歴 ]の[設定 ]ボタンをクリックします。

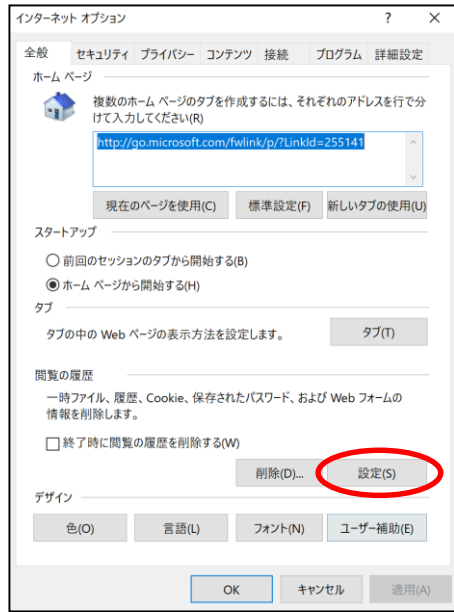

③ [Web サイトを表示するたびに確認する]にチェックを入れます。

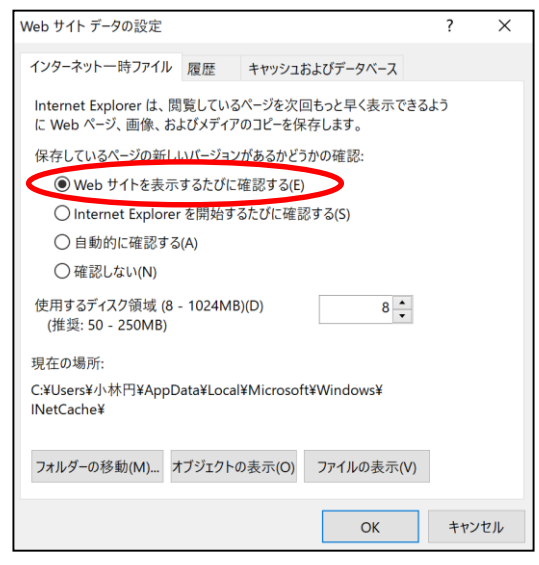

④ [OK]ボタンをクリックします。 以上で標準的な設定は終了となります。

Internet Explorer を一度終了 してインターネット EDI システムにログインし、 操作が進められるかどうかご確認ください。

> ここまでの設定を行っても EDI システムがうまく動作しない場合、 次ページ以降の設定をご確認ください。

#### <span id="page-5-0"></span>□□□EDI システムが動作しない場合の詳細設定□□□

#### <span id="page-5-1"></span>[1]ブラウザ の設定

※画面例はすべて Windows 10 + Internet ExplorerVer11.0 のものです。

- ① Internet Explorer を起動 し、[ツール]メニューの[インターネットオプション]を選択 します。
- ② [セキュリティ]タブをクリックします。
- ③ [セキュリティ設定を表示または変更するゾーンを選択 してください。]の中から、 [インターネット]をクリックします。
- ④ [レベルのカスタマイズ]ボタンをクリックします。

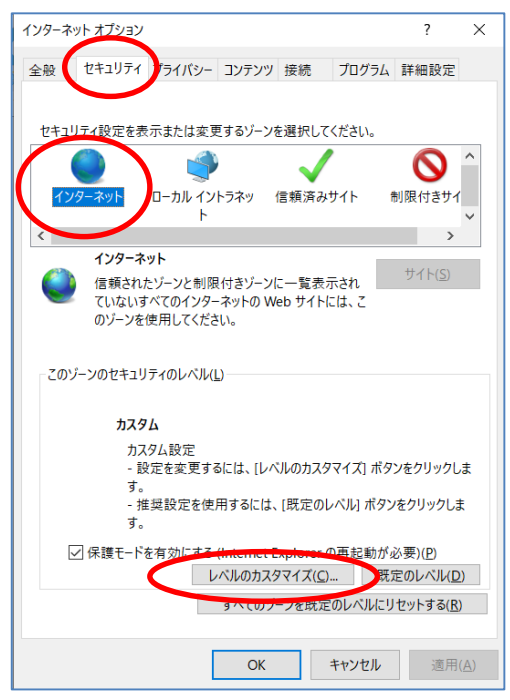

- ⑤ [セキュリティの設定 ]ダイアログの[スクリプト]の項目を次のように設定 します。 ⇒[アクティブスクリプト]を、[有効にする]に設定
- ⑥ [OK]ボタンをクリックします。

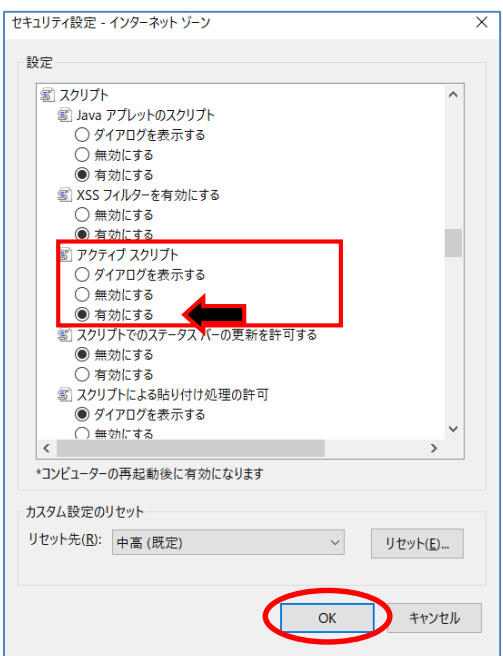

- ⑦ [プライバシー]タブをクリックします。
- ⑧ [サイト]ボタンをクリックし、サイトごとのプライバシー操作の画面を開きます。

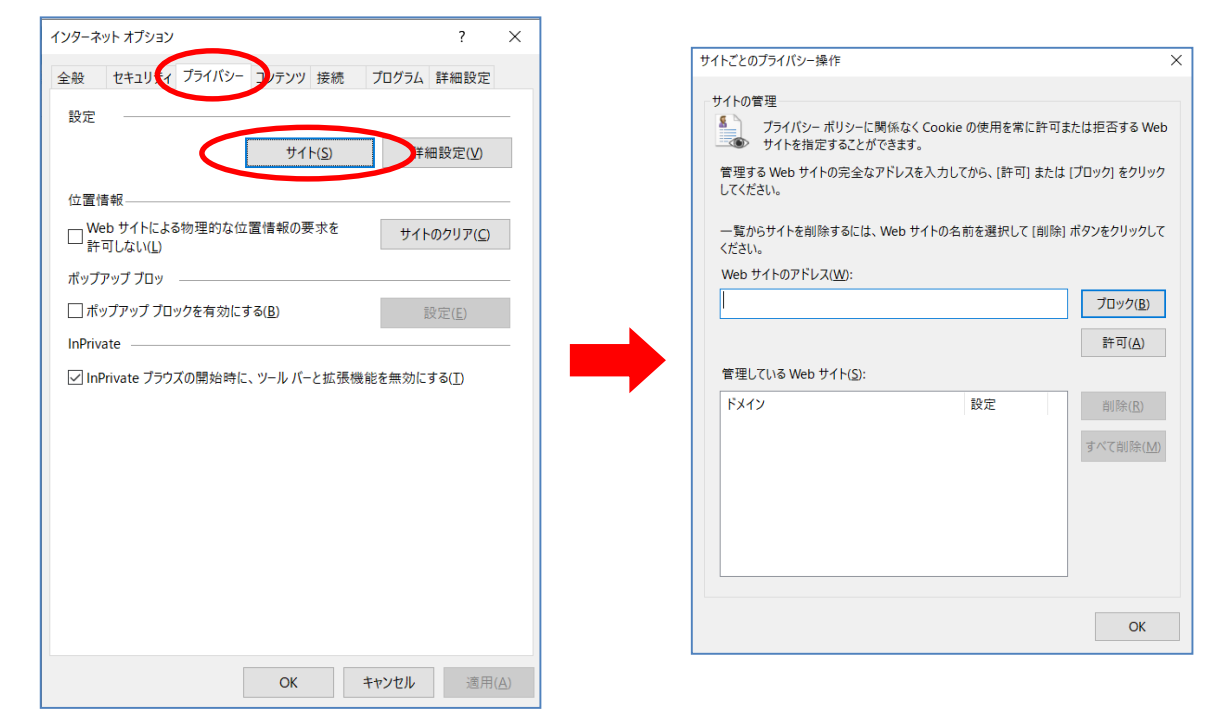

- ⑨ [Web サイトのアドレス]に接続するサーバの URL を入力 し、[許可 ]ボタンをクリックします。
- ⑩ [OK]ボタンをクリックして、Internet Explorer の画面に戻 ります。

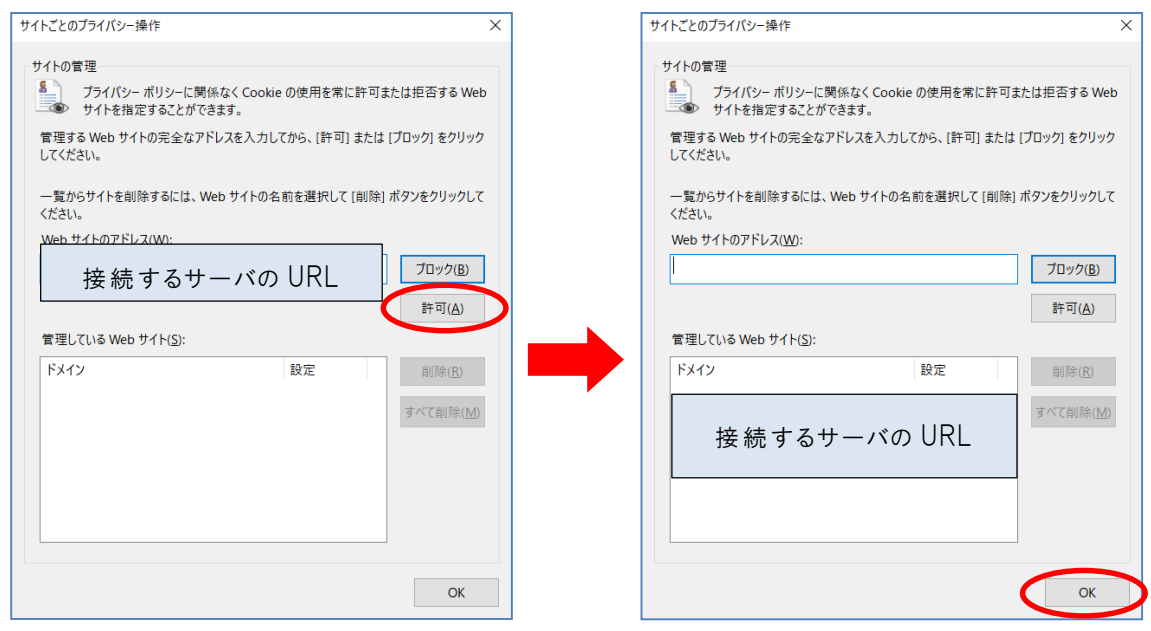

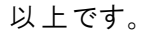

## <span id="page-7-0"></span>[2]ファイルダウンロードの設定

ファイルをダウンロードする際に、情報バーが表示 されダウンロードを行 えないことがあります。 この場合 、ダウンロードできるようにする為 Internet Explorer にて、設定変更を行います。

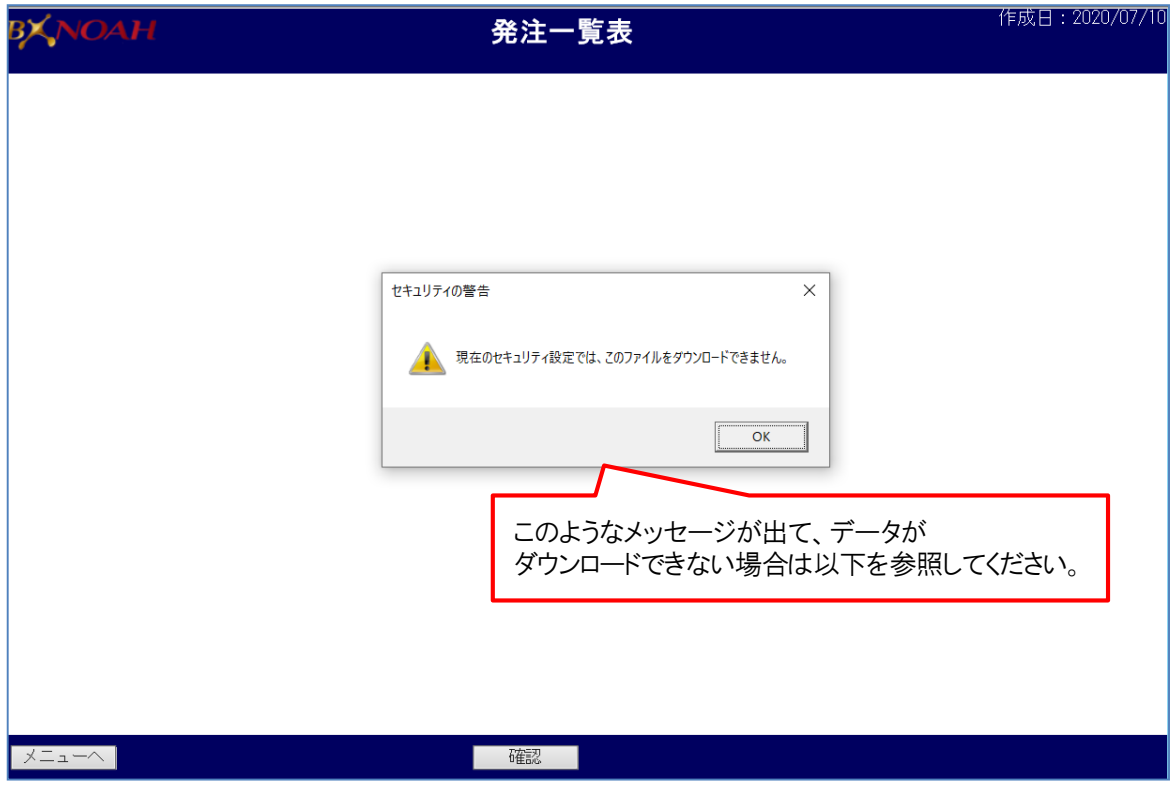

- ① Internet Explorer を起動 し、[ツール]メニューの[インターネットオプション]を選択 します。
- ② [セキュリティ]タブをクリックします。
- ③ [Web コンテンツのゾーンを選択 してセキュリティのレベルを設定する]の中から、 [信頼済みサイト]をクリックします。
- ④ [サイト]ボタンをクリックし、信頼済みサイトの画面を開きます。

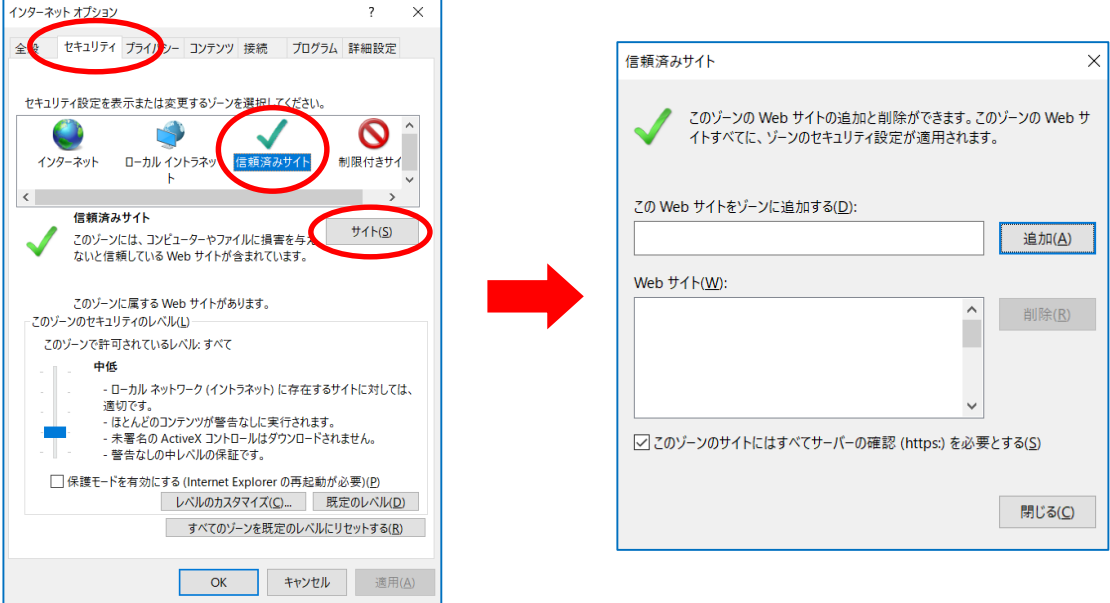

- ⑤ [次の Web サイトをゾーンに追加する]に、接続するサーバの URL を入力 し、 [追加]ボタンをクリックします。
- ⑥ [Web サイト]に登録 されたことを確認 し、[閉 じる]ボタンをクリックします。

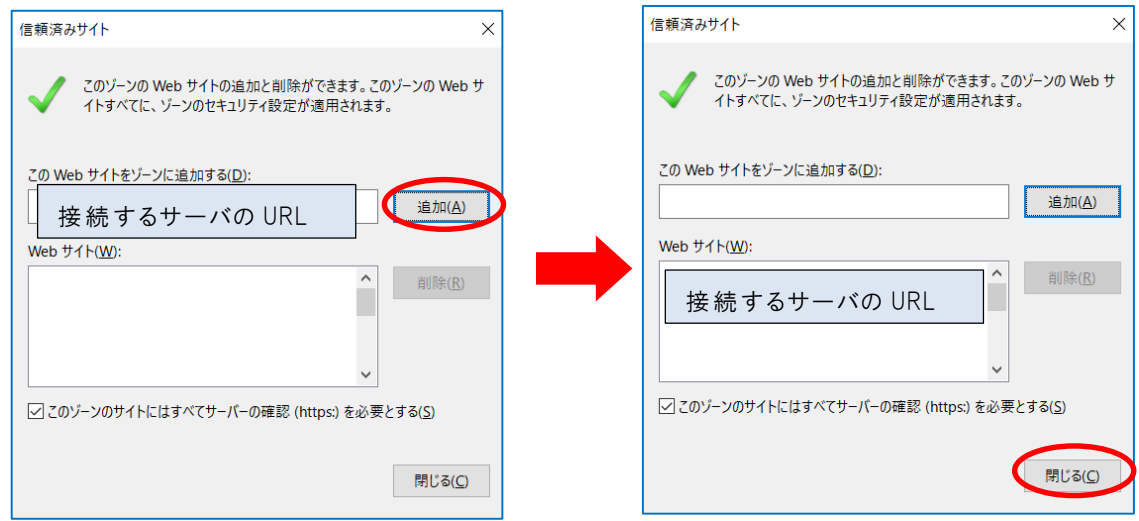

- ⑦ [レベルのカスタマイズ]ボタンをクリックします。
- ⑧ [セキュリティ設定 ]ダイアログの[ダウンロード]の項目を次のように設定 します。 ⇒「ファイルのダウンロード]を「有効にする]に設定 ⇒[ファイルのダウンロード時に自動的にダイアログを表示]を[有効にする]に設定
- ⑨ [OK]ボタンをクリックしていき、Internet Explorer の画面に戻 ります。

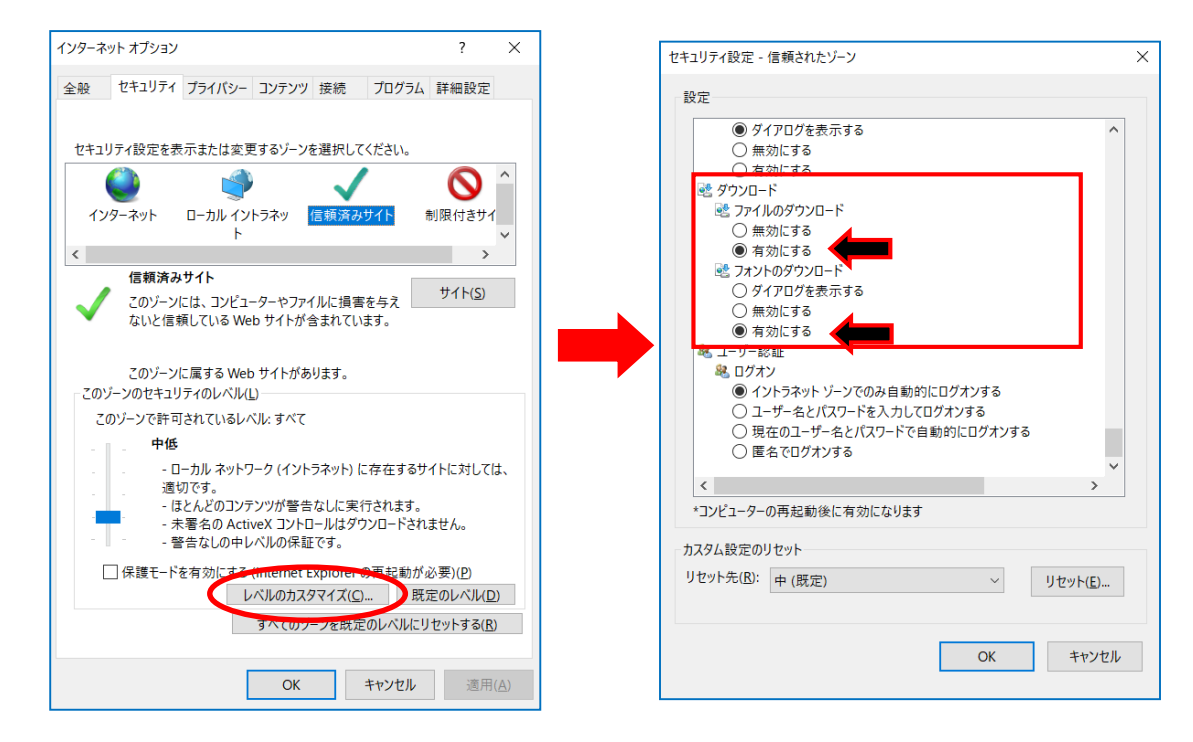

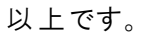

#### <span id="page-9-0"></span>[3]ブラウザ型で帳票の表示ができない場合の設定

ブラウザ上で、帳票 イメージによる表示を行おうとしてもうまくいかない場合 、 PDF ファイルを表示するツールが必要です。 ご使用のパソコンにインストールされていない場合 、 Adobe Acrobat Reader をあらかじめインストールしてください。 ※ログインページや資料サイトから、Adobe Acrobat Reader をインストールすることが可能です。 インストールしているにも関わらず、帳票の表示ができない場合は、以下を参照 ください。

- ① Internet Explorer を起動 し、[ツール]メニューの[インターネットオプション]を選択 します。
- ② [詳細設定 ]タブをクリックします。

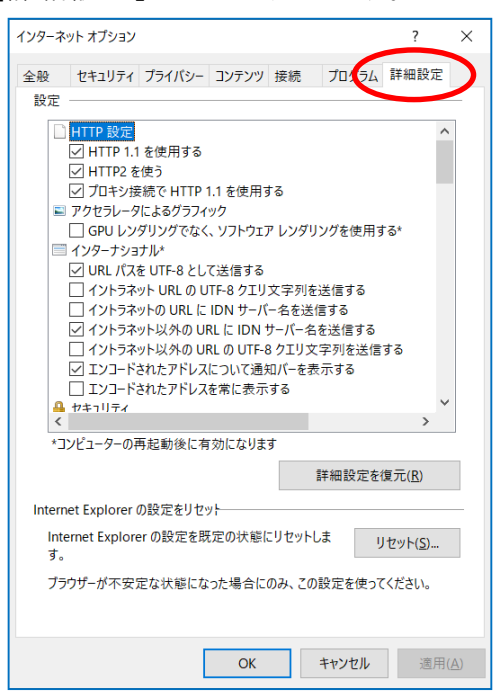

- ③ [マルチメディア]の[Web ページのアニメーションを再生する]の項目をチェックします。
- ④ [OK]ボタンをクリックして、Internet Explorer の画面に戻 ります。

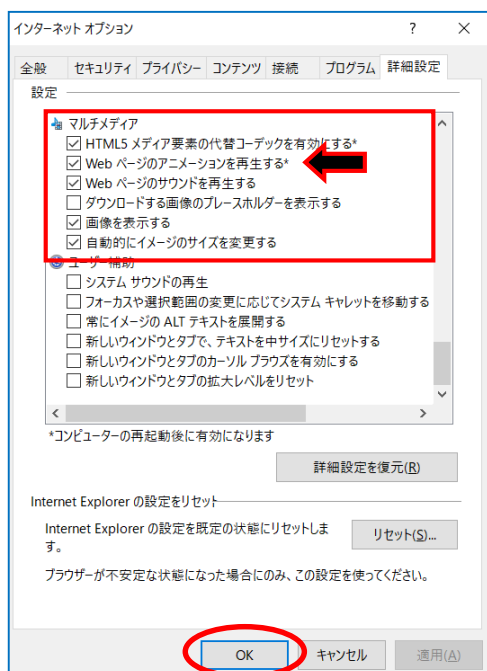

## 【Adobe Reader 9 / Ⅹを使用している場合】

- Web ブラウザを終了 します。
- Adobe Reader を起動 します。
- [編集] メニューから [環境設定] を選択 します。
- 左のリストから [インターネット] を選択 します。
- [PDF をブラウザに表示] のチェックを付けて、[OK] をクリックします。
- Internet Explorer を再起動 します。

#### 【Adobe Reader Xl / Adobe Reader DC を使用している場合】

 Internet Explorer を開き、メニューバーの[ツール]-[アドオンの管理]を選択 します。 (メニューバーが表示 されていない場合は、Alt キーを押すと表示 されます。)

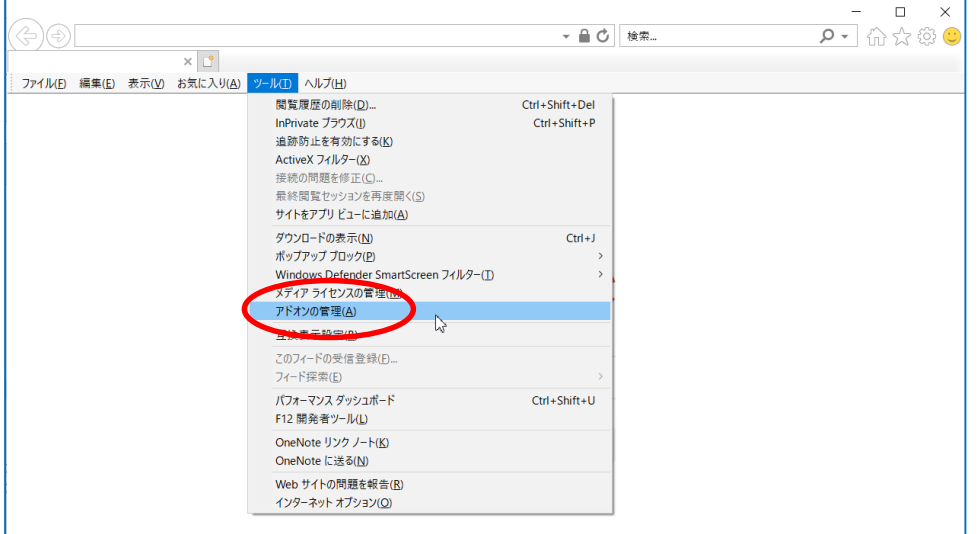

②「アドオンの種類」で、[ツールバーと拡張機能]を選択します。

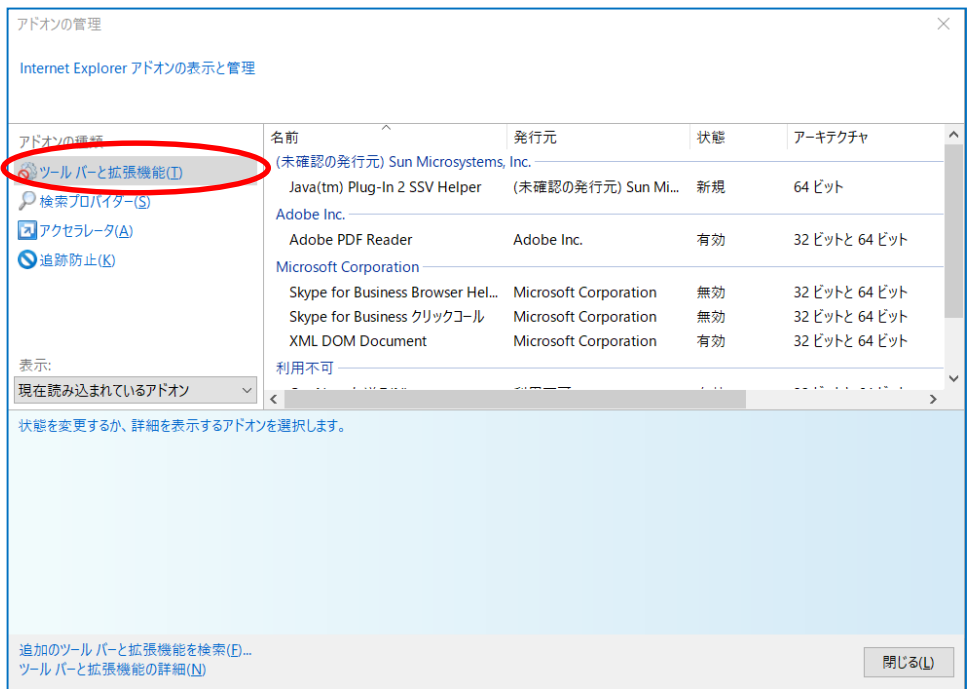

- ③ 表示メニューの[すべてのアドオン]を選択 します。
- ④ リストから「Adobe PDF Reader」を選択 します。 ※Adobe PDF Reader のアドオンが表示 されない場合は、 表示メニューで他のオプションを選択 してみてください。 例えば、システムによっては[許可なしに実行]を選択するとアドオンが表示 されます。
- ⑤ 「無効 」になっている場合は、右下の[有効にする]ボタンを押下 します。
- ⑥ [閉 じる]ボタンをクリックし、Internet Explorer の画面に戻 ります。

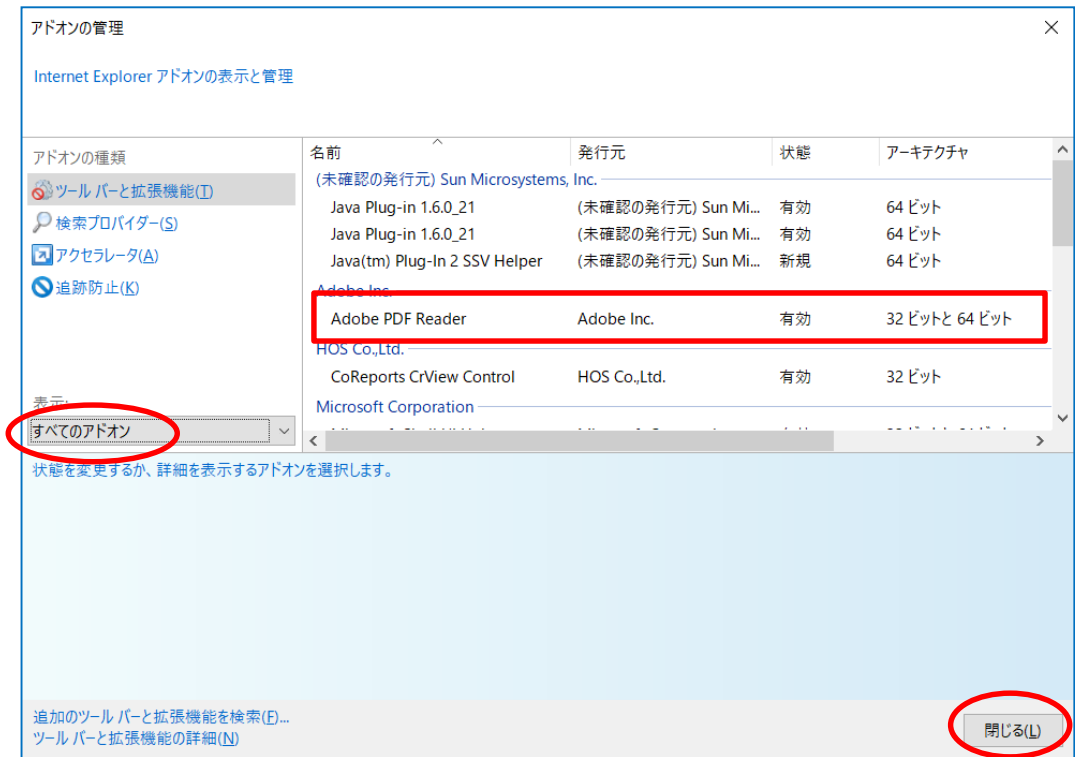

# <span id="page-12-0"></span>■Google Chrome 利用の取引先様

# <span id="page-12-1"></span>【Google Chrome のポップアップブロックの設定 】

ログインの際 、ポップアップがブロックされましたと表示 された場合は、 ブロック解除の設定を行ってください。

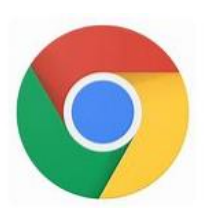

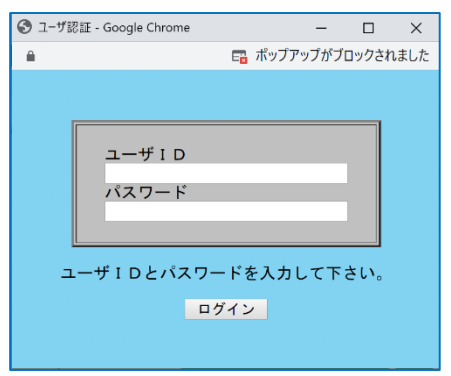

① をクリックすると右図の表示がされます。

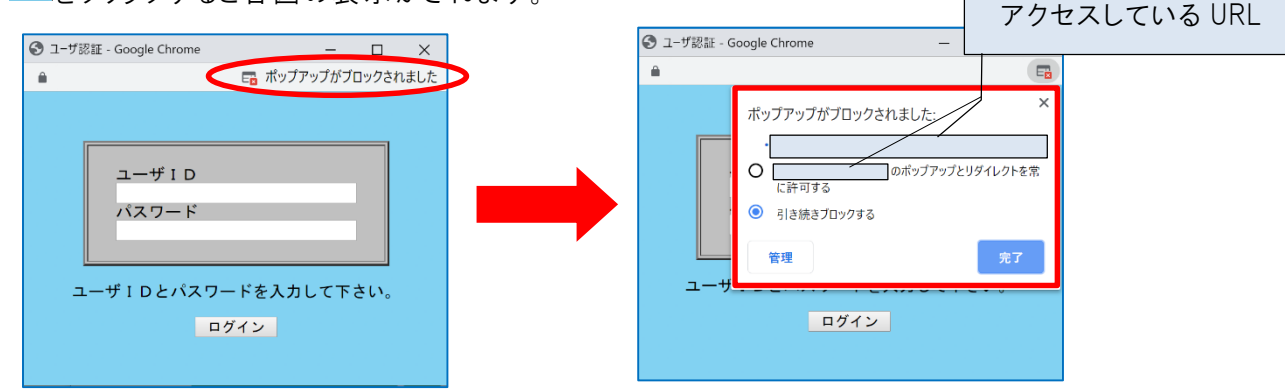

② [ アクセスしている URL のポップアップとリダイレクトを常に許可する]を選択 し、 [完了]をクリックします。

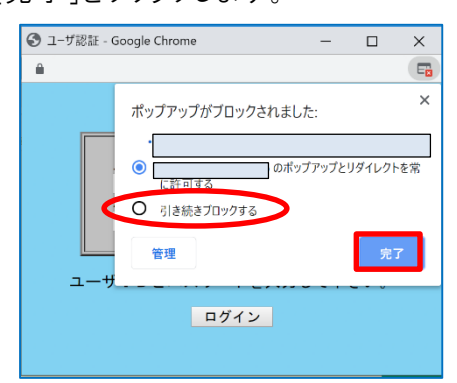

# <span id="page-13-1"></span><span id="page-13-0"></span>■Microsoft Edge 利用の取引先様 【2020 年 4 月以前の Microsoft Edge のポップアップブロックの設定 】

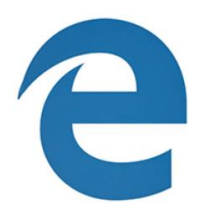

ログインの際 、ポップアップがブロックされましたと表示 された場合は、 ブロック解除の設定を行ってください。

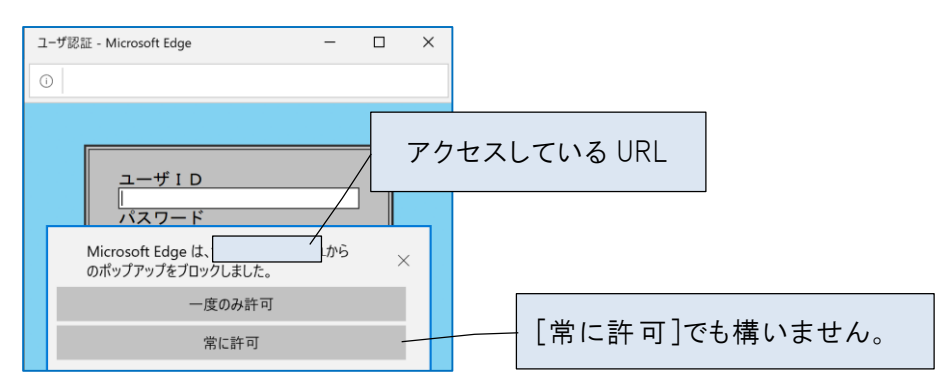

上記方法でポップアップブロックの解除ができなかった場合、下記方法で設定します。

1 回をクリックし、設定を選択します。

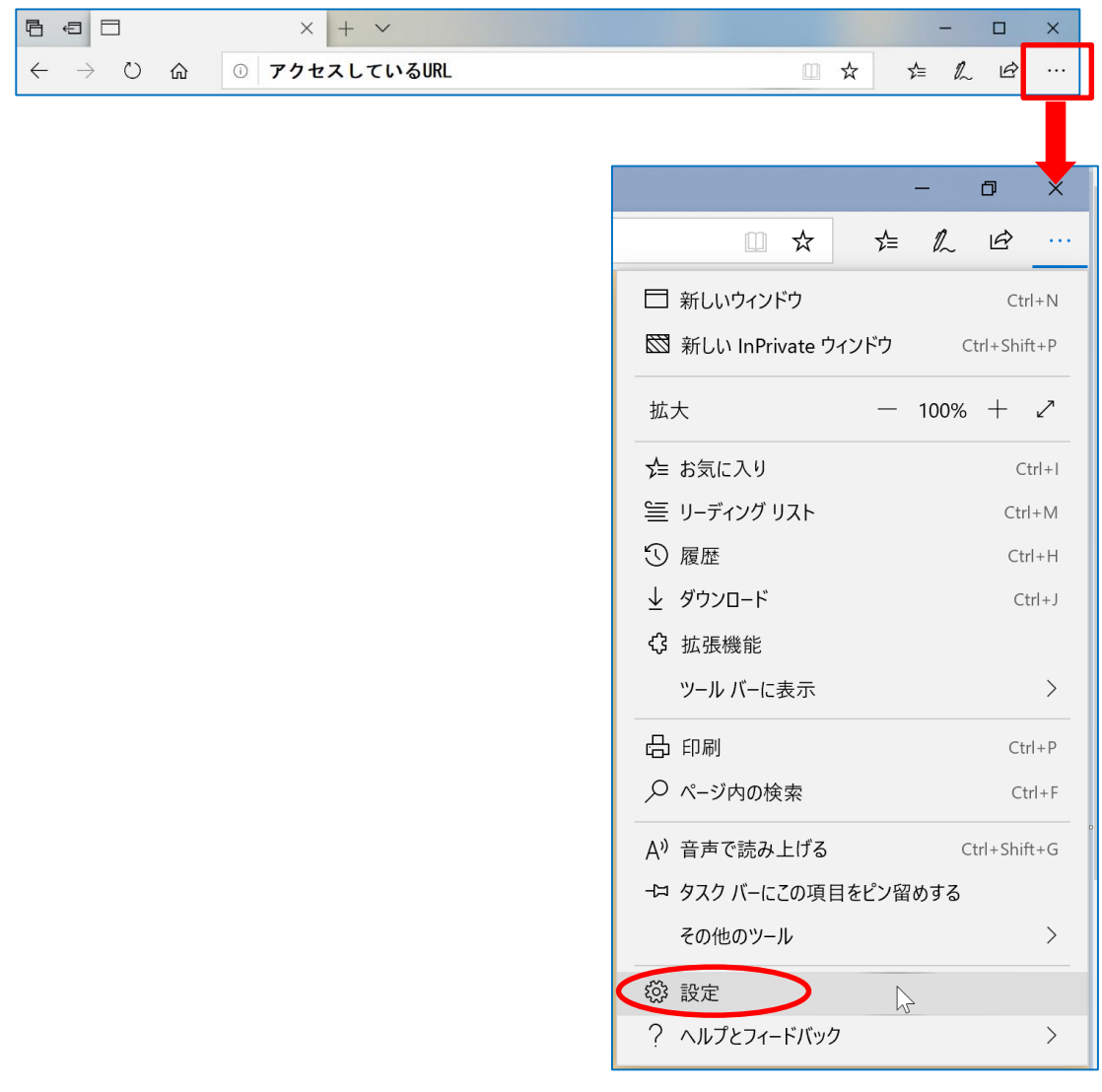

[プライバシーとセキュリティ]を選択 します。

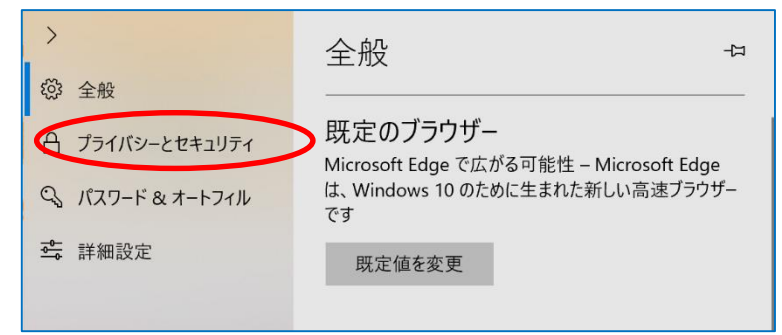

ポップアップをブロックするを「オフ」にします。

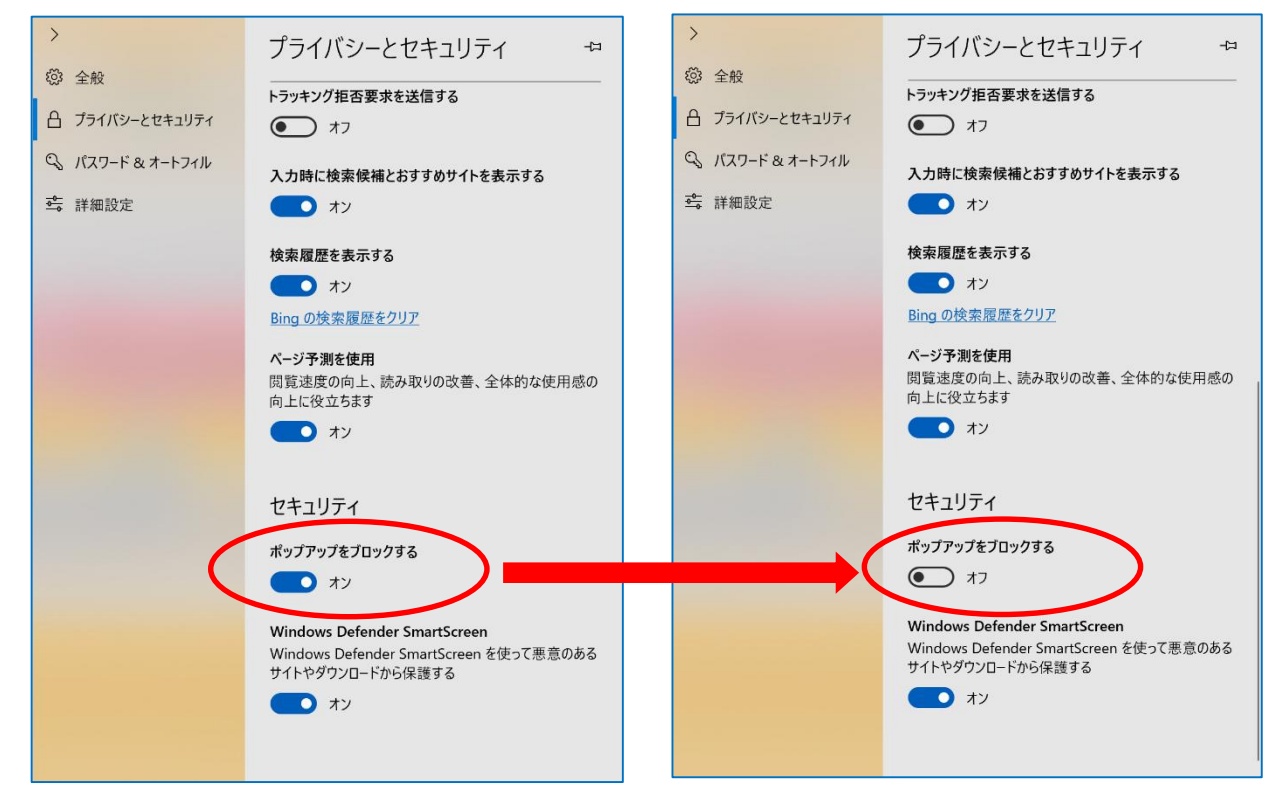

# <span id="page-15-0"></span>【2020 年 4 月以降の Microsoft Edge のポップアップブロックの設定 】

ログインの際 、ポップアップがブロックされましたと表示 された場合は、 ブロック解除の設定を行ってください。

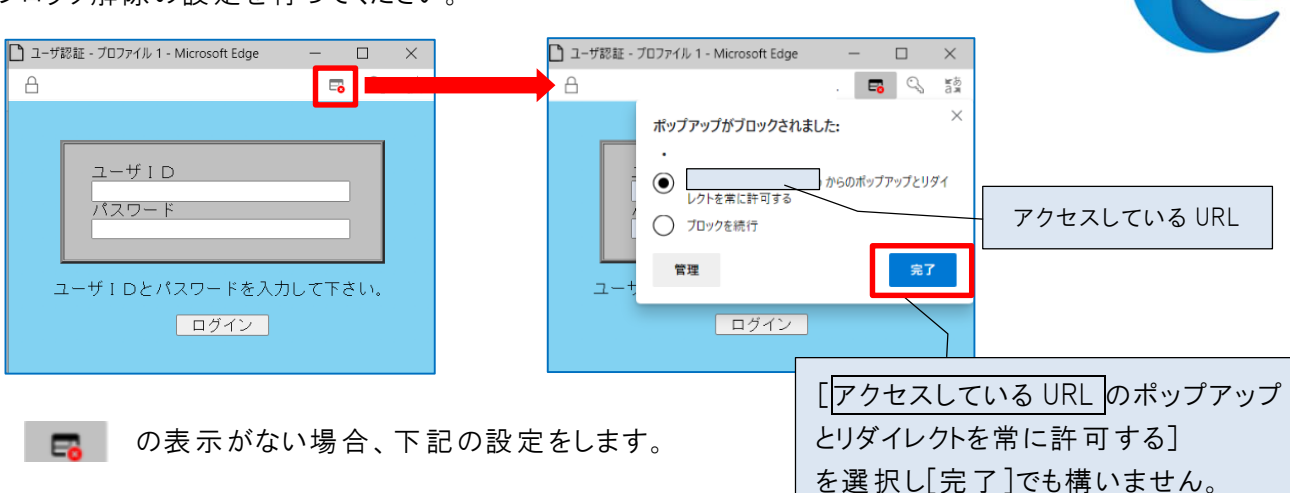

1 回をクリックし、設定を選択します。

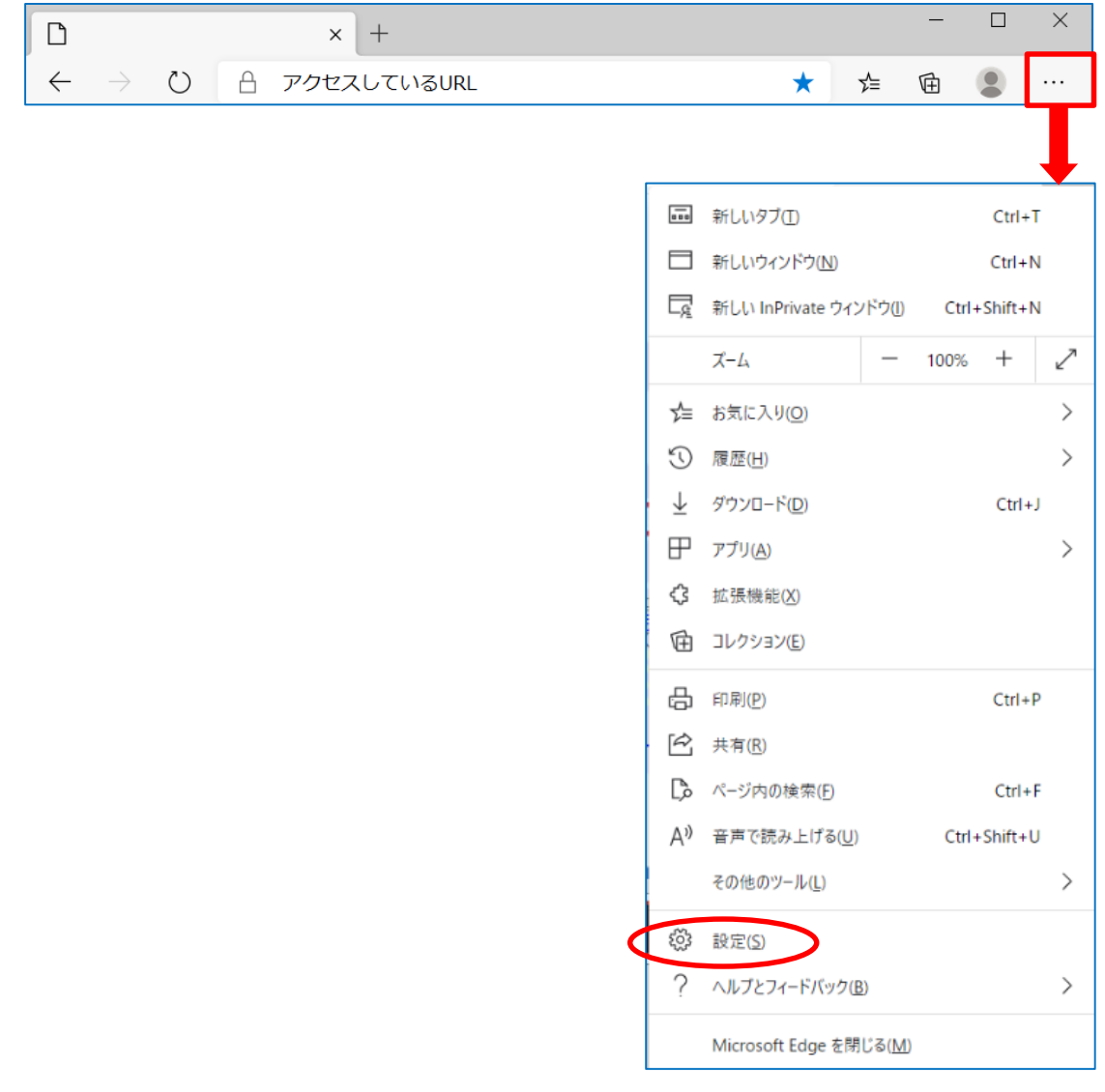

[サイトのアクセス許可]を選択 します。

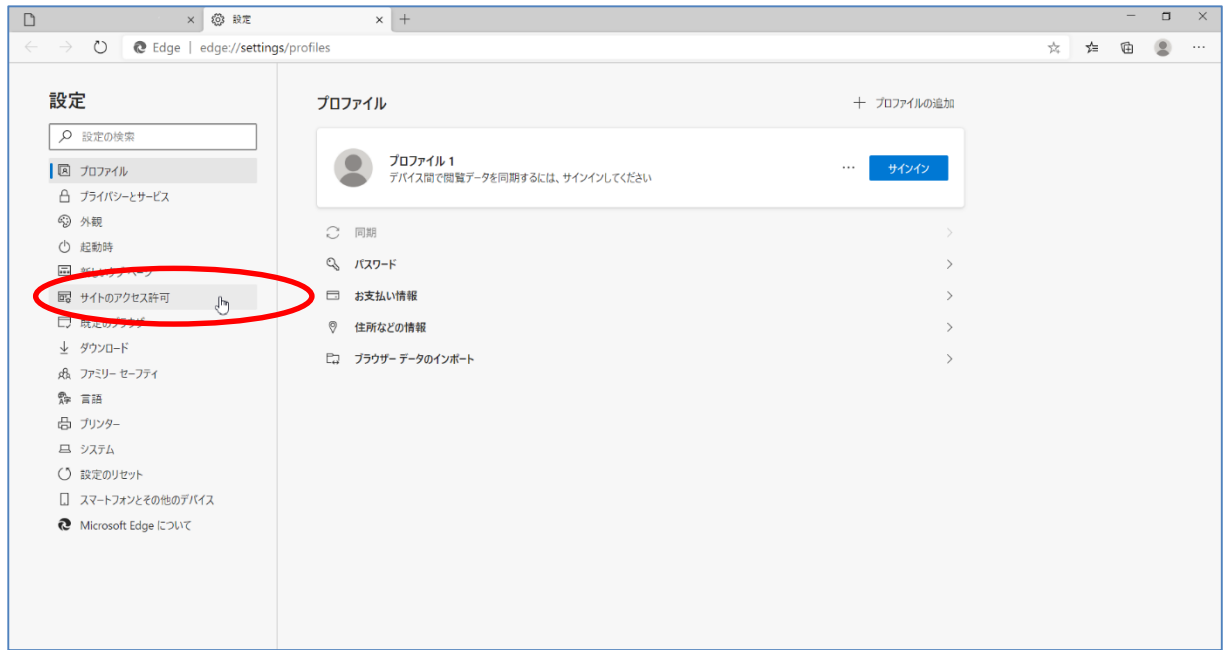

[ポップアップとリダイレクト]を選択 します。

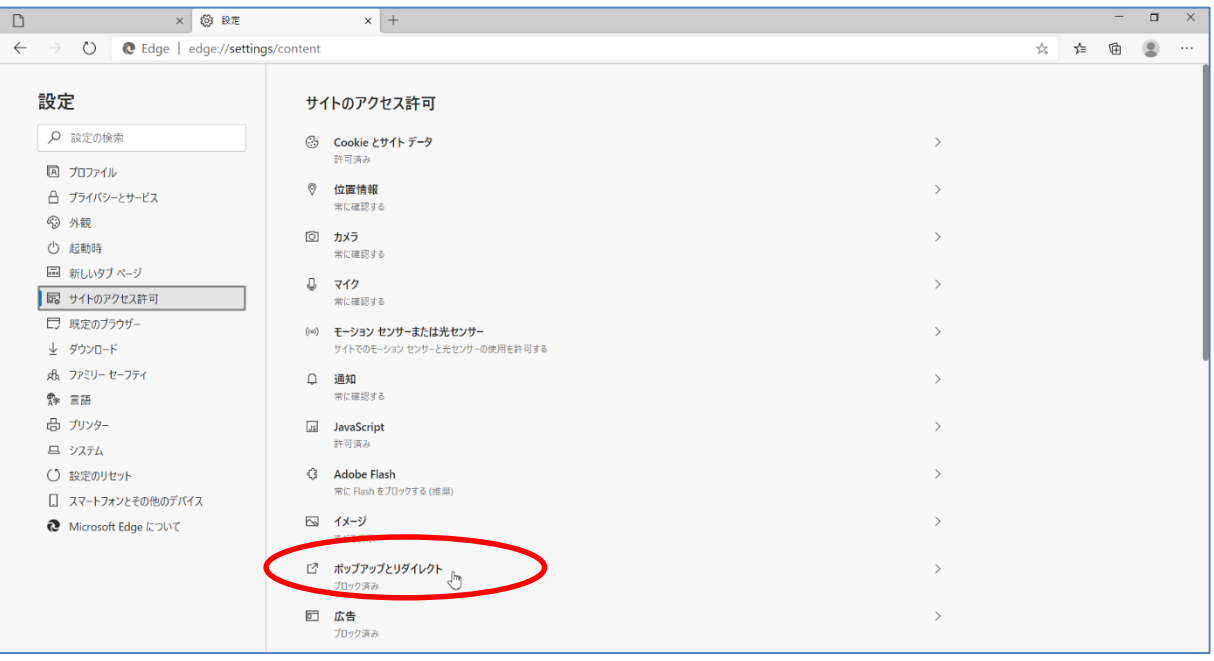

④ 許可の[追加]をクリックします

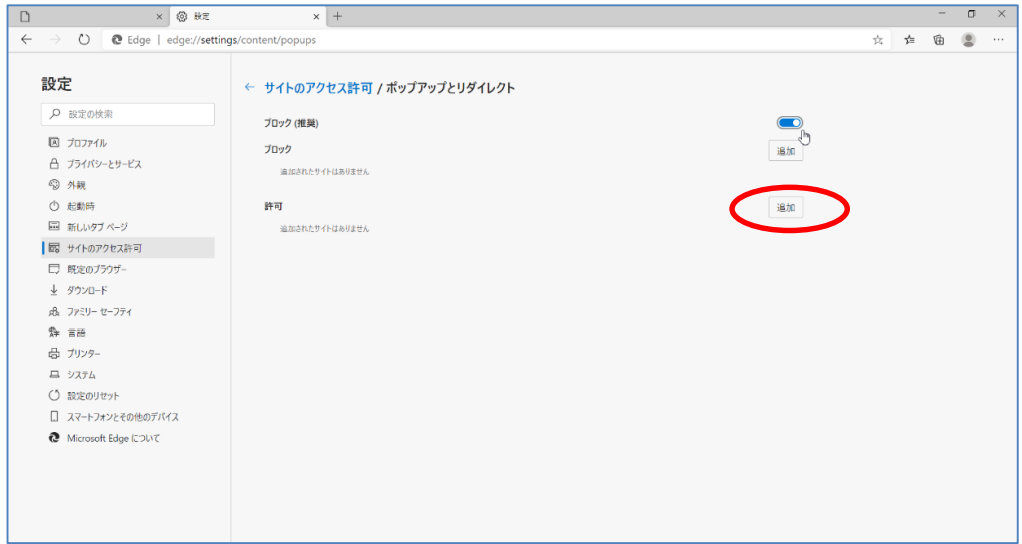

⑤ サイトの追加にポップアップブロックを解除 したい URL を入力して[追加]します。

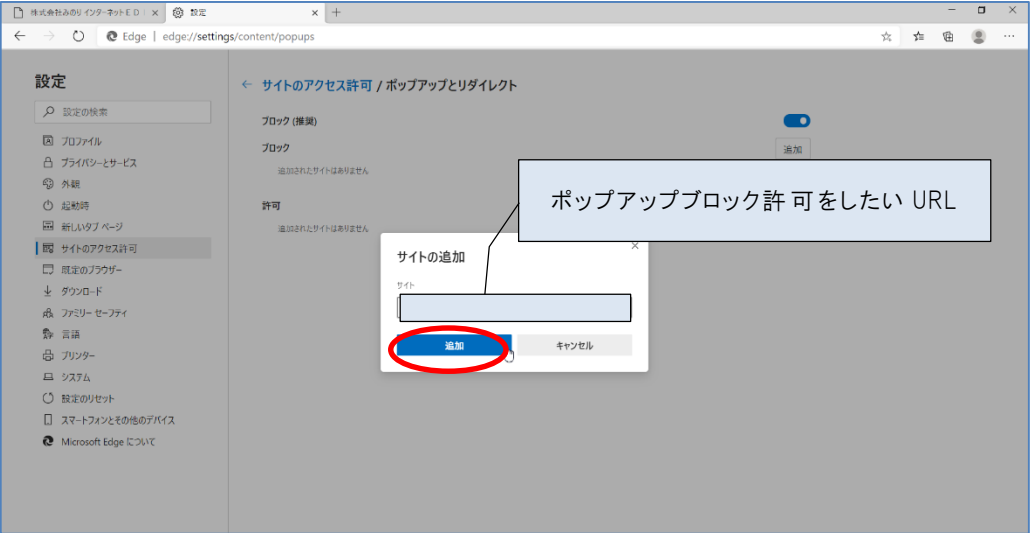

⑥ 許可の欄に追加 した URL が表示 されていることを確認 します。

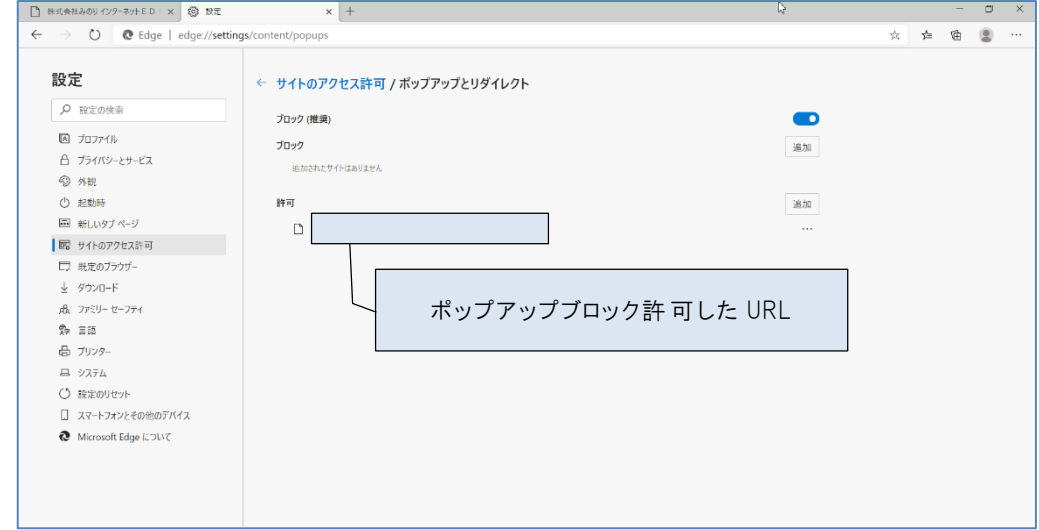